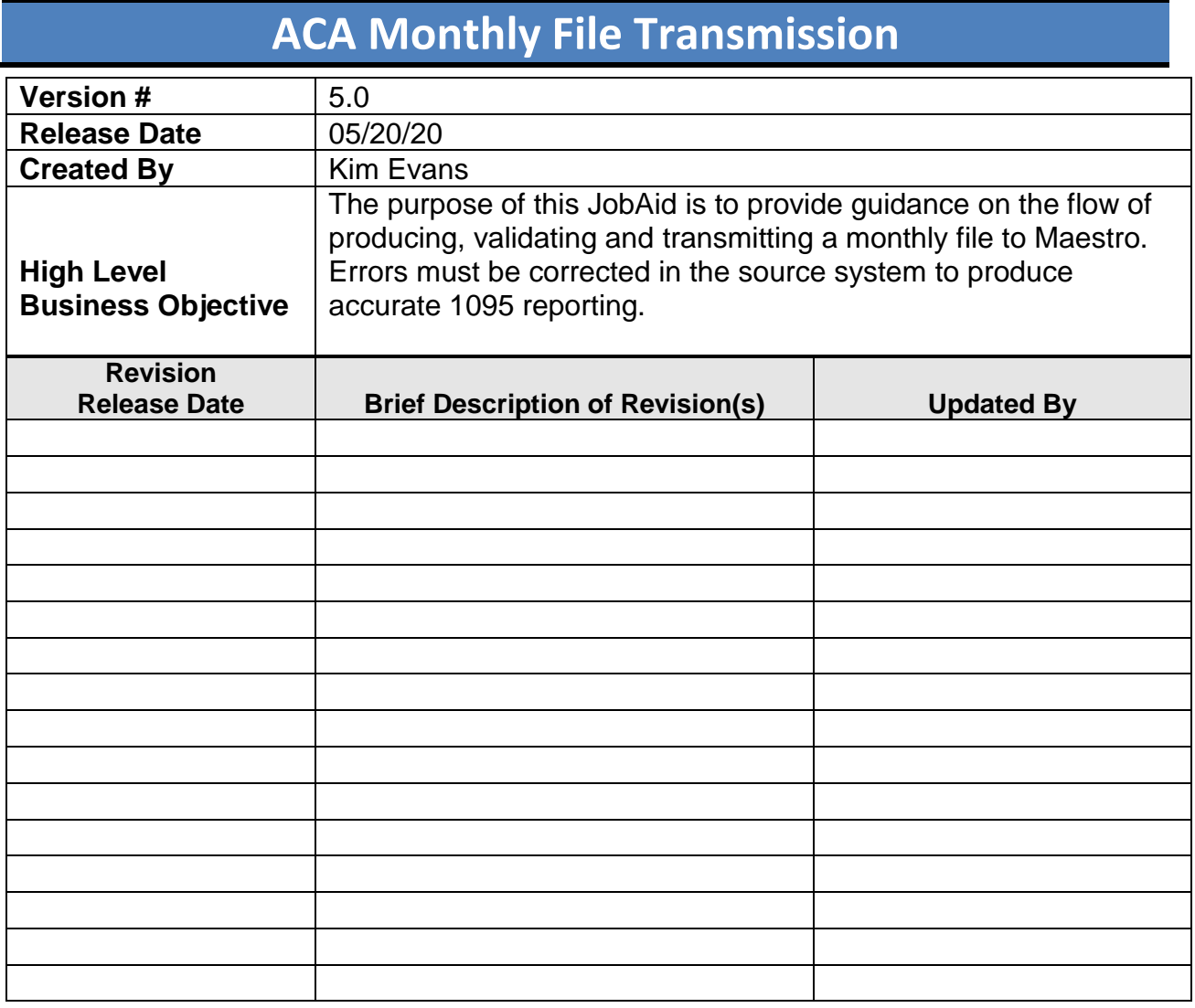

# **ACA Monthly File Transmission**

The purpose of this JobAid is to provide guidance on the flow of producing, validating and transmitting a monthly file to Maestro. Errors must be corrected in the source system (BenefitFocus or Banner) to produce accurate 1095 reporting.

**Step 1: Business Analyst** retrieves files from BenefitFocus on the 4th Tuesday of the month. Original files are placed in **BenefitFocus\_Original Files** Folder.

□ Step 2: Business Analyst renames files (Coverage and Offer) to correspond to the naming convention required by ACA2 interface and places in appropriate Sub Folder within the **BenefitFocus\_Original Files** Folder

**Step 3: Payroll Director or Manager** copies files from **BenefitFocus\_Original Files** Sub Folder and places them in **1ACTIVE Inbound BenefitFocus\_xx\_xx\_xx** Folder

> 1ACTIVE\_Inbound BenefitFocus\_xx\_xx\_xx 1COBRA\_Inbound SHP\_xx\_xx\_xx **BenefitFocus\_Original Files** Pilot Testing FSU WCU zACA Reporting\_202x\_CAMPUS\_TEMPLATE ZArchive\_BenefitFocus Files

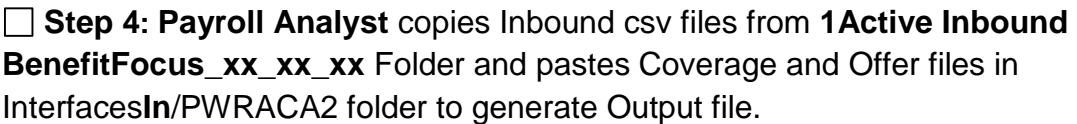

□ Step 5: Payroll Analyst runs PWRACA2 interface with appropriate parms beginning with January Full File and reviews LIS file to confirm there are no address errors. If there are address errors, notify **Campus Benefits Manager** errors need to be corrected in Banner. After Banner updates are complete, run the interface again and confirm there are no address errors. Note: Interface enhancement allows output file with errors. Address errors need to be cleared, but all other errors will be handled by campus during or after reviewing file. Running file in debug mode is not necessary to produce Outbound file.

**Step 6: Payroll Analyst:** After all address errors are resolved, Copy from **Interface Out** Folder the Output csv file: (CAMPUS\_JAN\_FULL\_ACTIVE) and paste in the "**File to Transmit to Maestro"** Folder *(referred to as "safe folder")* located within Jan Full Folder. This file should **NOT** be opened to avoid file corruption. This is the file the campus will transmit to Maestro when review has been completed.

**图 ECSU\_JAN\_FULL\_ACTIVE** 9/10/2019 6:13 PM Microsoft Excel Comma Separated Values File

ļ

## **ACA Monthly File Transmission**

**Step 7: Payroll Analyst:** Without opening the csv file, right click to create copy of the Output csv CAMPUS\_JAN\_FULL\_ACTIVE-COPY and place in the Jan Full Folder.

**Step 8: Payroll Analyst:** Copy from **Interface Out** Folder the LIS and LOG files and paste in Jan Full Folder.

**Step 9: Payroll Analyst:** Copy from **1Active Inbound BenefitFocus\_xx\_xx\_xx** Folder and paste 2<sup>nd</sup> copy of Coverage and Offer files in Jan Full Folder so campus has files used to generate the Outbound file.

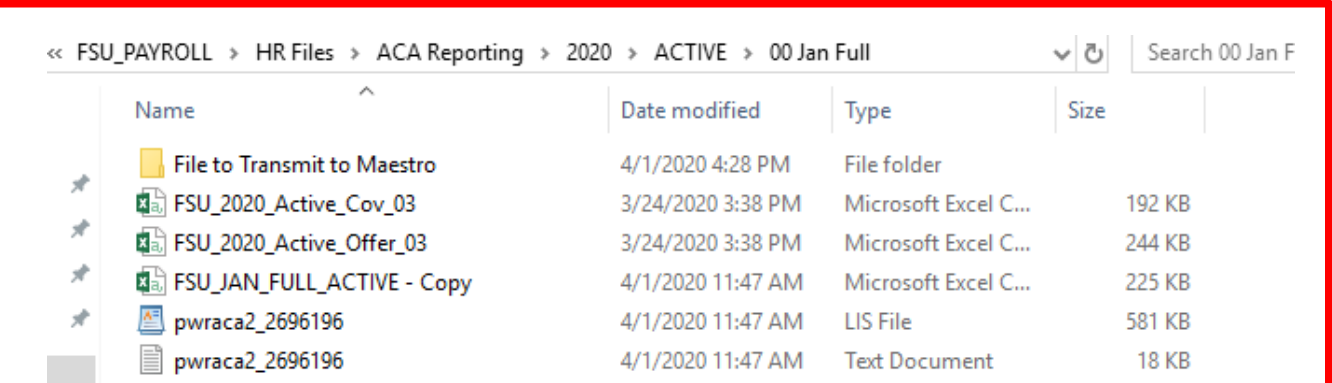

### **Contents of each Monthly Folder**

### **Overview of Campus Folder Structure**

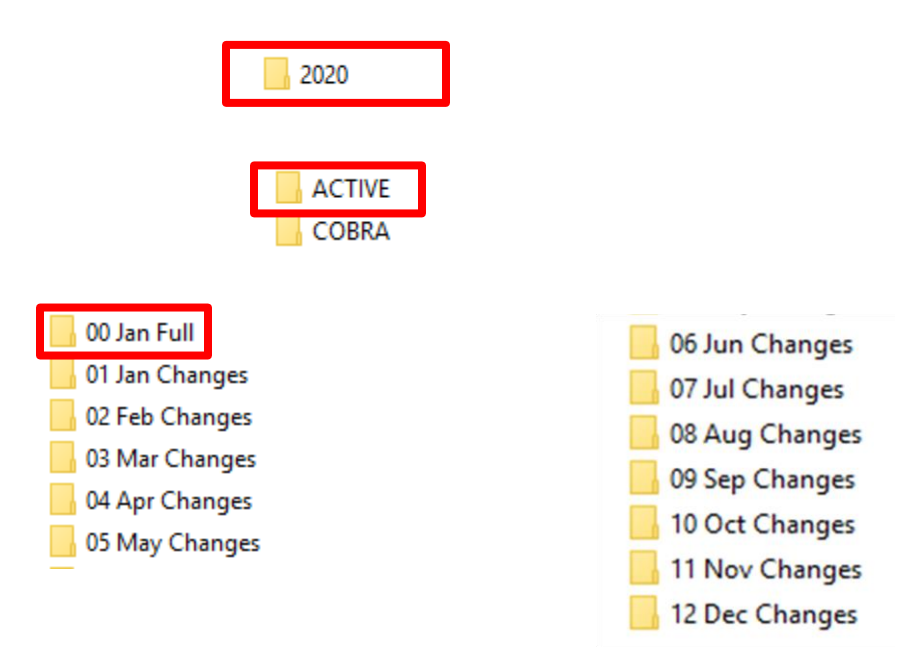

## **ACA Monthly File Transmission**

Monthly folders include: Coverage and Offer files retrieved from BenefitFocus used to generate the ACA Outbound file that will be transmitted to Maestro. The original Outbound csv file is placed in the *safe subfolder* to avoid file corruption by opening the file. A second copy is placed in the folder with COPY added to file name. The LIS file is provided to review warnings and errors. The LOG file is provided to show parms used to generate Output.

**Step 10: Payroll Analyst** sends email to Campus Contact to advise files are ready for their review.

When **Business Analyst** retrieves new files from BenefitFocus Steps 1 & 2 are repeated.

**Step 11: Payroll Director or Manager** moves files from **1Active Inbound BenefitFocus\_xx\_xx\_xx** Folder to the **zArchive\_BenefitFocus Files Folder** and renames **1Active Inbound BenefitFocus xx xx xx** with the current date BenefitFocus files are received.

**Payroll Director or Manager:** Step 3 is repeated with new files.

**Payroll Analysts:** Step 4 is repeated with new files.This cycle continues in monthly sequential order until all monthly files for the year are generated and placed in appropriate folders.

# **ACA Monthly File Transmission**

**Campus Benefits Manager is responsible for ensuring the ACA file is worked each month and transmitted to Maestro. AVP of University Benefits will follow up with Benefit Managers to ensure campus remains on track transmitting files monthly.**

#### **Error & Warning Legend with Reasons and Action Required produced by Interface when producing ACA file from Banner (to be transmitted to Maestro)**

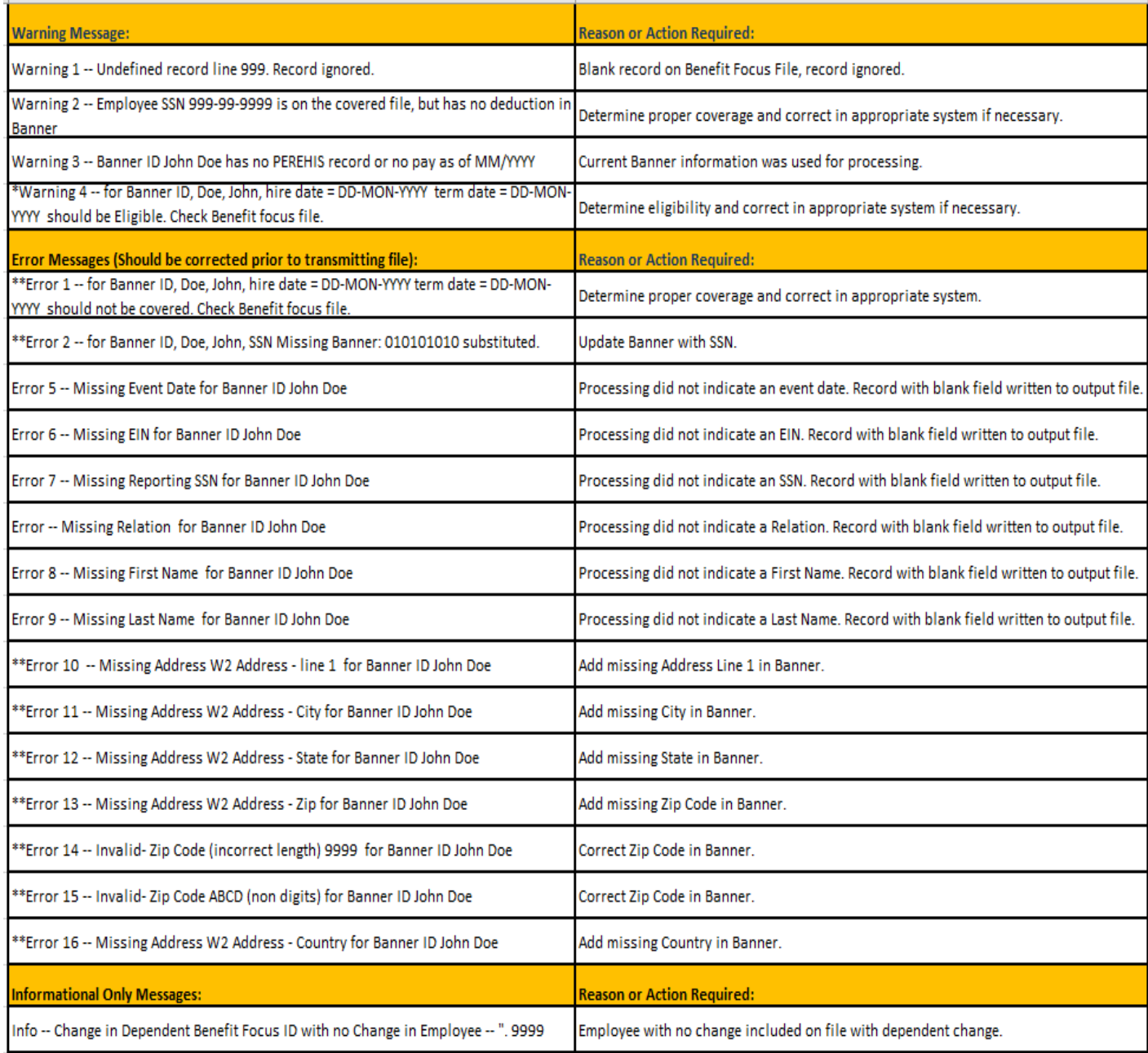

## **ACA Monthly File Transmission**

□ Step 1: Benefits Manager (and staff) On 4<sup>th</sup> Tuesday of the month, BF files will be retrieved and SSC will begin process to provide output files for monthly review. Campus should run WebFOCUS report HGAWBAAD\_v1 to identify and correct all address errors using the Internal Code: W2ADDR. Send SSC Payroll Analyst email notification addresses have been corrected. Note: It is possible a "new bad address" will pop up when the output file is generated which will need to be corrected and new output file generated.

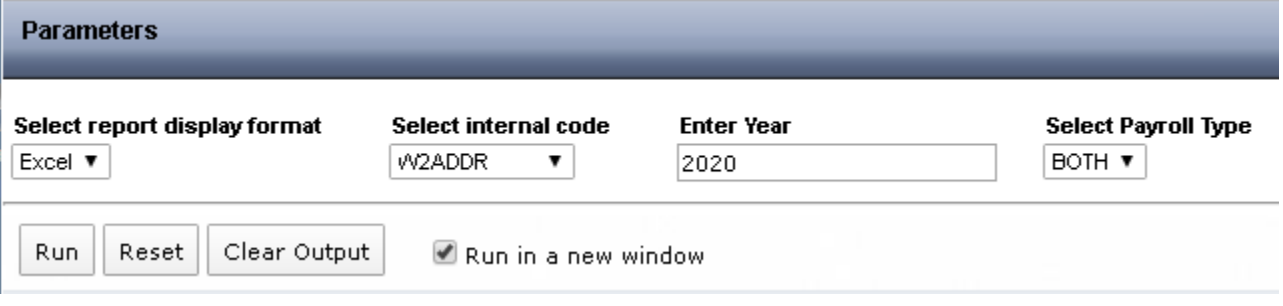

**The following is a workflow of the contents of each monthly folder and their purpose**

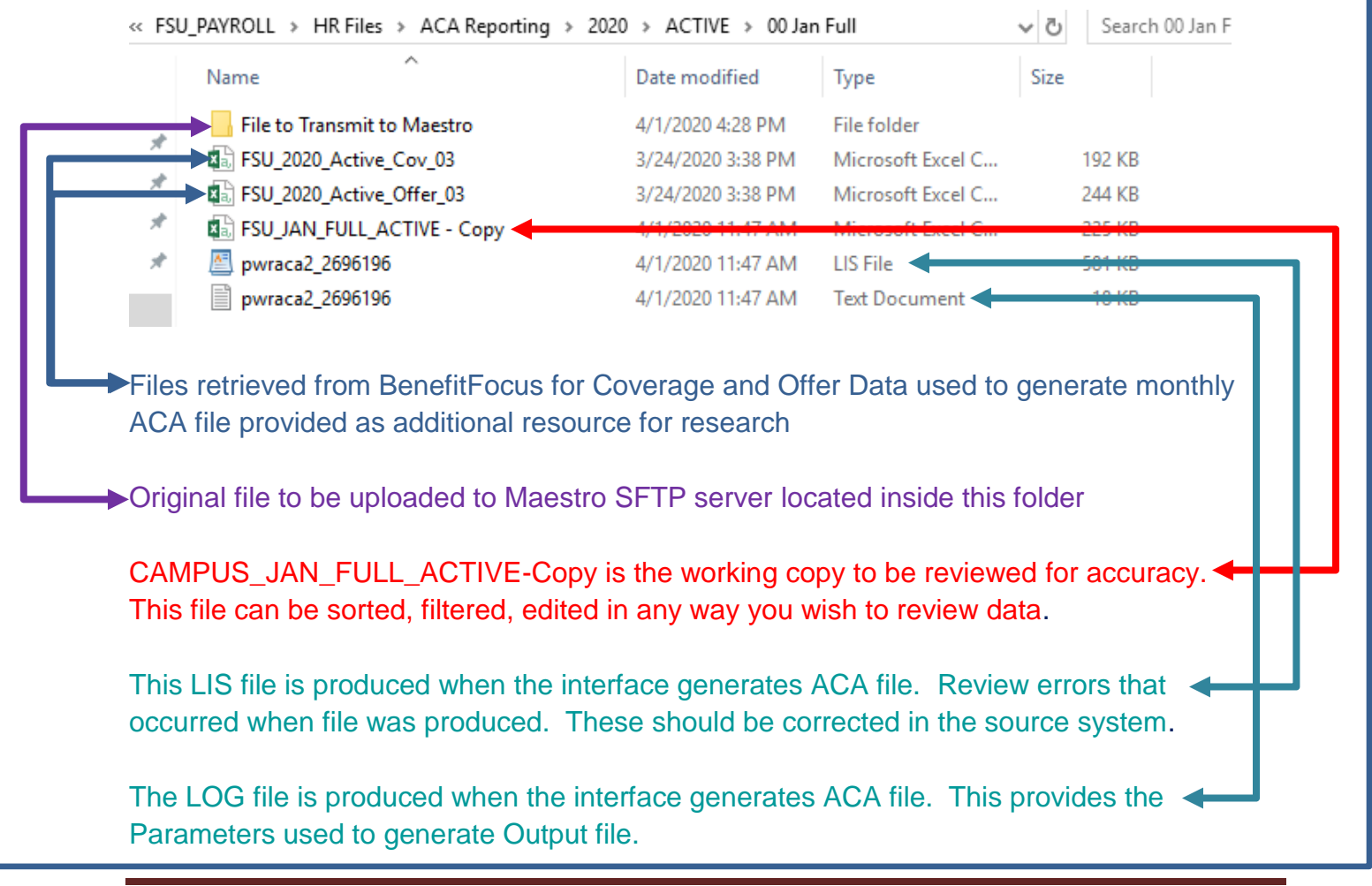

## **ACA Monthly File Transmission**

**Step 2: Benefits Manager (and staff)** will review the LIS file and correct any Errors or Warnings shown on this report. Most of these errors need to be corrected in Banner, but some may require correcting in BenefitFocus. If errors are not corrected in the source systems (BenefitFocus or Banner) the errors will continue on the next month's ACA Changes File and could override any changes made in Maestro.

 **Step 3: Benefits Manager (and staff)** might want to record all Errors on an Excel tracker or tickler system to validate the errors have been corrected on the subsequent months file. There may be the occasional, unique error that can only be corrected in Maestro. Generally, the only time manual changes should be made to the data directly in Maestro is due to a terminated employee (no longer going to be transmitting data on that individual) and/or year-end (not sending any additional changes files for the year).

□ Step 4: Benefits Manager (and staff) validates the previous month's errors cleared on the current file. To assist with your review, the BenefitFocus Offer and Coverage files used to produce the ACA file are placed in the Monthly folder by your Payroll Analyst.

**Step 5: Benefits Manager (and staff)** If previous month's errors still exists, go back to the source data (BenefitFocus or Banner) and update the information again. Contact the AVP of University Benefits (Ashley) if assistance is needed.

 **Step 6: Benefits Manager (and staff)** will review CAMPUS\_JAN\_FULL\_ACTIVE**- Copy** file to validate data, look at new hires, terms, FTE changes, agency transfers, temp to perm hires and vice versa, etc. The objective is to validate the information included on the Maestro Interface, employee's HR data, benefits offer and coverage, are transmitting, correctly to the 1095. By reviewing the data file, errors/issues should be identified on the campus 'transmit file' prior to transmitting to Maestro.

**Step 7: Benefits Manager (and staff):** Once all errors are identified and recorded for correction in the source systems the monthly data file is ready to transmit to Maestro as soon as reasonably possible **but no later than 10th of the next month.** 

**Step 8: Benefits Manager (and staff):** Your Payroll Analyst placed the **original ACA file** generated in the subfolder **File to Transmit to Maestro.** This is a clean unopened file since CAMPUS\_JAN\_FULL\_ACTIVE-**Copy** was used for your review and validation. The file to be transmitted is located inside the subfolder **File to Transmit to Maestro.** Do not open this file during any part of the review and transmission to avoid corrupting the data.

## **ACA Monthly File Transmission**

□ Step 9: Benefits Manager (and staff): Below is the link to the SFTP Maestro Server <https://transfers.maestrohealth.com/WebInterface/login.html>. Use the **to\_maestro folder**

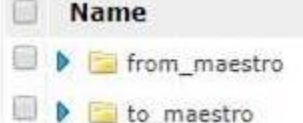

Find **Add files** which allows you to browse for the file you want to upload. Open the folder **File to Transmit to Maestro** and select the CAMPUS\_JAN\_FULL\_ACTIVE to upload.

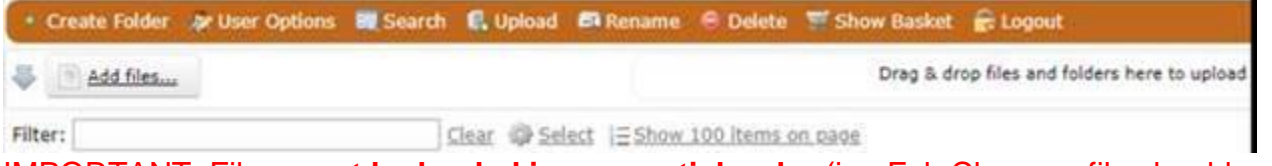

IMPORTANT: Files **must be loaded in sequential order** (i.e. Feb Changes file should not be transitted before the Jan Changes file has posted by Maestro).

□ Step 10: Maestro will load campus data file. You will receive notification when the file is loaded. If errors occur, Maestro will produce an error file from their system.

**Step 11: Maestro** will email the error file directly to the Benefits Manager. The error file will include Severity 1 and 2 errors.

**Severity 1** errors **MUST** be corrected. These records are not loaded in Maestro's system – meaning it does not create a 1095.

**Step 12: Benefits Manager (and staff)** may not be able to correct the data in Banner for records that did not load in Maestro due to the current date vs. the effective date of the change. If it is too far in the past, it may not be possible to correct in Banner in order to recreate that month's file. Rather, you would correct these directly in Maestro and place them on your Excel tracker to make sure the 1095 is accurate.

**Severity 2** errors will not prevent a record from loading but may cause a TIN Error on the back end if not corrected.

**Severity 2** errors must be reviewed, validated and/or corrected by **Benefits Manager (and staff).**

a. Validate – maybe you have two dependents with the same birthdate with different SSNs. This will be listed as a Severity 2 error and is likely indicative of twins; however, that is not always the case. You can validate that this record is ok (because they are twins). Would suggest you keep these in a year-end file so they can be stored until you receive a TIN error report. Ultimately, an example as described here will result in a TIN error that really is not an error. You will simply need to have proof that you reviewed and validated this error in the event you are ever audited.

# **ACA Monthly File Transmission**

- b. Otherwise, if an error truly exists, you can follow the steps above (correct in the appropriate system and allow the file to update it) and review the next month's Maestro error file to confirm that it has been corrected.
- c. Additionally, some of the Severity 2 errors could be indicative of a gap in our business process or a breakdown in our programming – gaps and/or breakdowns in programming must be reported to the Shared Service HRIS group and/or the AVP of University Benefits for further review.